## **ANNOUNCEMENT**

*CEE Welcomes a New Assistant Editor*

*Chemical Engineering Education* welcomes a new Assistant Editor. Dr. Troy Vogel, Associate Teaching Professor at the University of Notre Dame, joins the CEE Editorial Staff as of this issue. His biography is provided below. Dr. Vogel replaces Dr. Victor Ugaz on the CEE Staff.

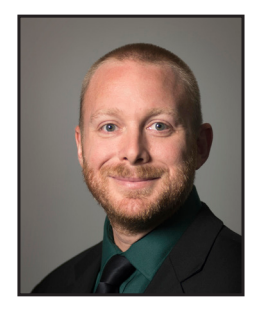

**Troy Vogel**, PhD is an Associate Teaching Professor in the Chemical and Biomolecular Engineering Department at the University of Notre Dame. He earned his BS and PhD degrees in Chemical Engineering from Ohio State University. Troy joined the faculty in 2017 and is currently the Director of Undergraduate Studies for the program. He primarily teaches Capstone Design and Undergraduate Labs using a student-centric, inquiry-based approach. His educational interests lie in developing critical thinking skills, developing high performing teams, and curriculum design. Since 2014, he has been an active Program Evaluator for ABET on behalf of AIChE.

## *A Call For CEE* **PAPER REVIEWERS**

*Chemical Engineering Education (CEE)* is the education journal of our discipline. Faculty in your department who contribute to its mission have important insights and perspectives to provide to the community as it relates to the education of future generations of chemical engineers and related disciplines.

*CEE* **wants and needs these perspectives.** We would like to increase our reviewer database. Below are the step-by-step instructions to become a reviewer for CEE.

- 1. Log in to the site (https://journals.flvc.org/cee/login) if you are already registered. If you are not registered, you can do so at (https://journals.flvc.org/cee/user/register).
- 2. Once you are logged in, toggle over your username in the upper right-hand corner of the page and go to "View Profile".
- 3. Along the top list, click on "Roles".
- 4. Under the "Roles" category, toggle to make sure "Reviewer" is checked.
- 5. Mid-page there is a box to enter your "Reviewing Interests".
- 6. To see a list of reviewing interests, go to the bottom of the *CEE* Submissions page (https://journals.flvc.org/cee/about/submissions)
- 7. Type in your reviewing interests and click enter after each one. Depending on what you type, there may be keywords already available that you can choose. Please try to select from the Reviewing Interests list, if possible.
- 8. Once finished, press the "Save" button.
- 9. You have now successfully uploaded your reviewing interests. Our Paper Editors will use keywords to find you and assign you to review papers in the future based on your reviewing interests. Thank you!